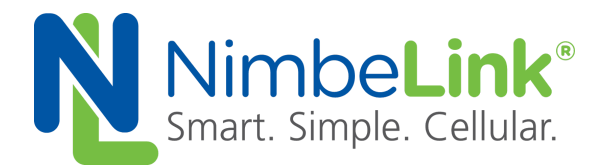

## **Windows 7 & 8.1 Driver Installation For Skywire ® (mPCIe) Mini PCI Express Adapter Board**

**NimbeLink Corp. Revised: June 2015**

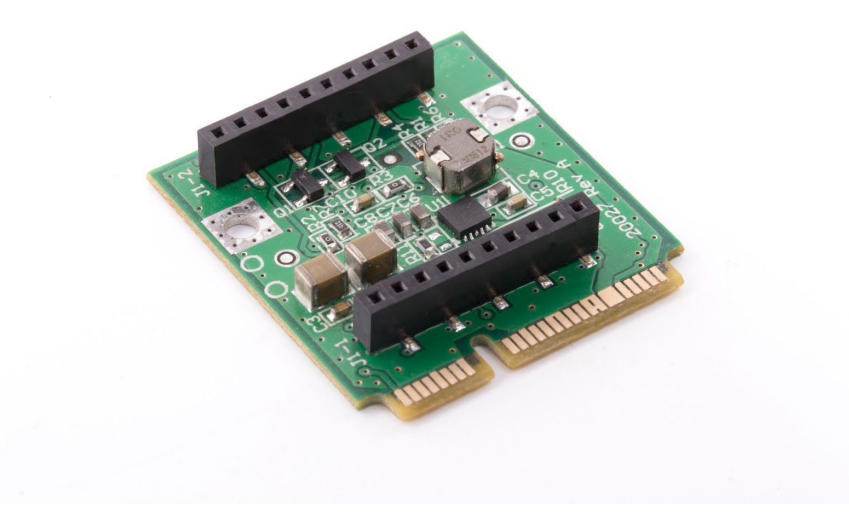

C NimbeLink Corp. 2017. All rights reserved.

NimbeLink Corp. provides this documentation in support of its products for the internal use of its current and prospective customers. The publication of this document does not create any other right or license in any party to use any content contained in or referred to in this document and any modification or redistribution of this document is not permitted.

While efforts are made to ensure accuracy, typographical and other errors may exist in this document. NimbeLink reserves the right to modify or discontinue its products and to modify this and any other product documentation at any time.

All NimbeLink products are sold subject to its published Terms and Conditions, subject to any separate terms agreed with its customers. No warranty of any type is extended by publication of this documentation, including, but not limited to, implied warranties of merchantability, fitness for a particular purpose and non-infringement.

NimbeLink and Skywire are registered trademarks of NimbeLink Corp. All trademarks, service marks and similar designations referenced in this document are the property of their respective owners.

## <span id="page-1-0"></span>**Table of Contents**

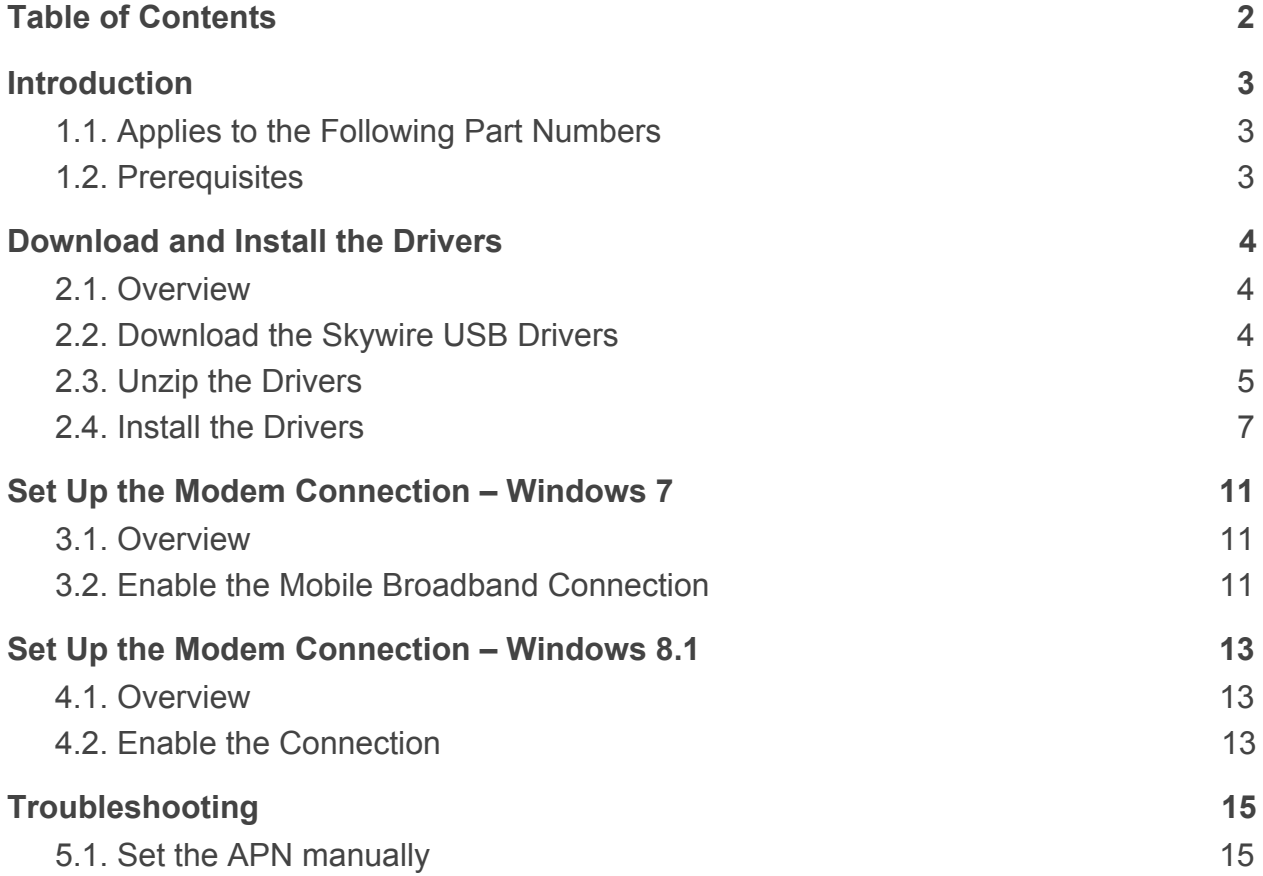

# <span id="page-2-0"></span>**1. Introduction**

## <span id="page-2-1"></span>**1.1. Applies to the Following Part Numbers**

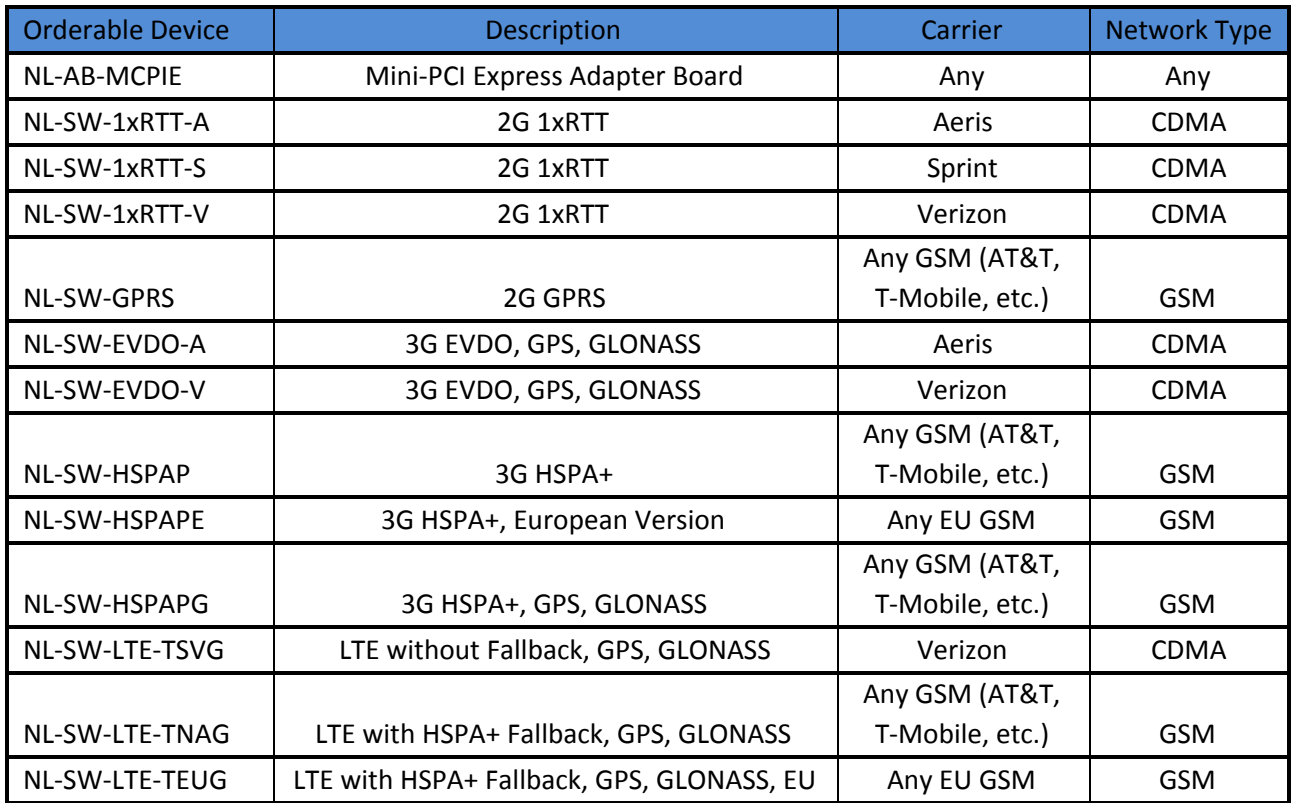

## <span id="page-2-2"></span>**1.2. Prerequisites**

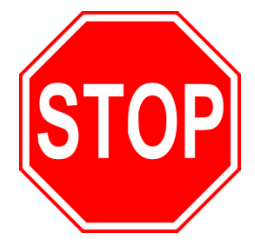

**This document assumes you have completed the initial setup of your modem and development kit. If you have not completed those steps, refer to the Skywire® Development Kit User Manual and complete the modem setup before proceeding.**

# <span id="page-3-0"></span>**2. Download and Install the Drivers**

### <span id="page-3-1"></span>**2.1. Overview**

Skywiremodems have the ability to add mobile network data connectivity to multiple devices. Now, with our Mini PCI Express (mPCIe) Adapter Board, that connectivity comes to computers that have a mPCIe present on the motherboard. This includes laptop computers and desktop computers.

**Note: For Section 2, driver download and installation is very similar between Windows 7 and 8.1. The screenshots below are of Windows 7, but apply to Windows 8.1 as well.**

### <span id="page-3-2"></span>**2.2. Download the Skywire USB Drivers**

To download the USB driver for your specific modem, please visit the "Development Documentation" section of the NimbeLink page for your modem at [www.NimbeLink.com](http://www.nimbelink.com/), or consult the following table:

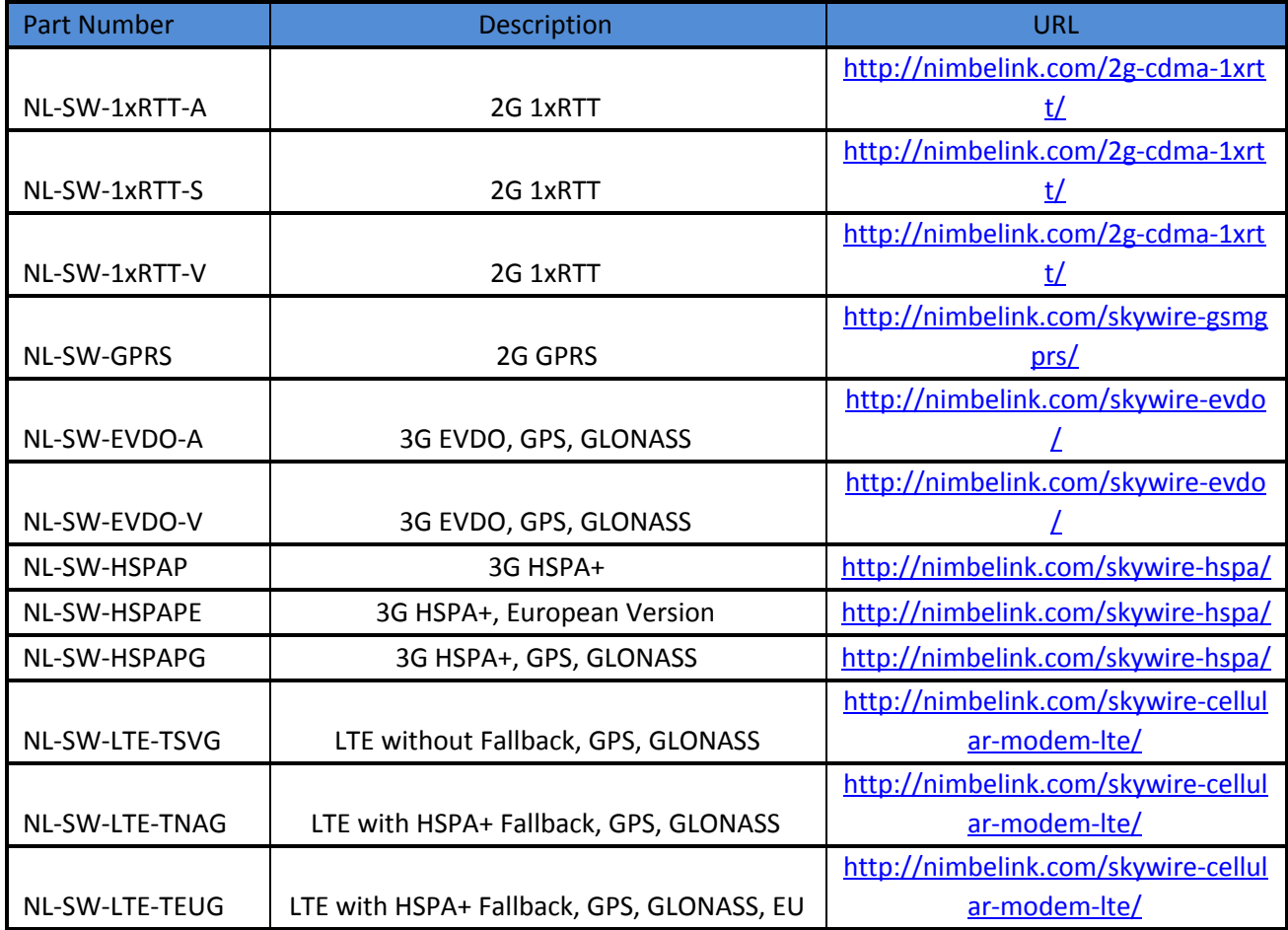

The download is titled "Skywire Windows 7 – Drivers & Guides". Click the link to download the ZIP file and save the download to your computer.

**PN 30057 rev 1 © NimbeLink Corp. 2017. All rights reserved. 4**

### <span id="page-4-0"></span>**2.3. Unzip the Drivers**

Once the download is complete, navigate to its location and double-click the file to unzip it. Once it is unzipped, double-click on the "Telit\_USB\_Driver\_Win\_desktop\_UF.00.01" folder:

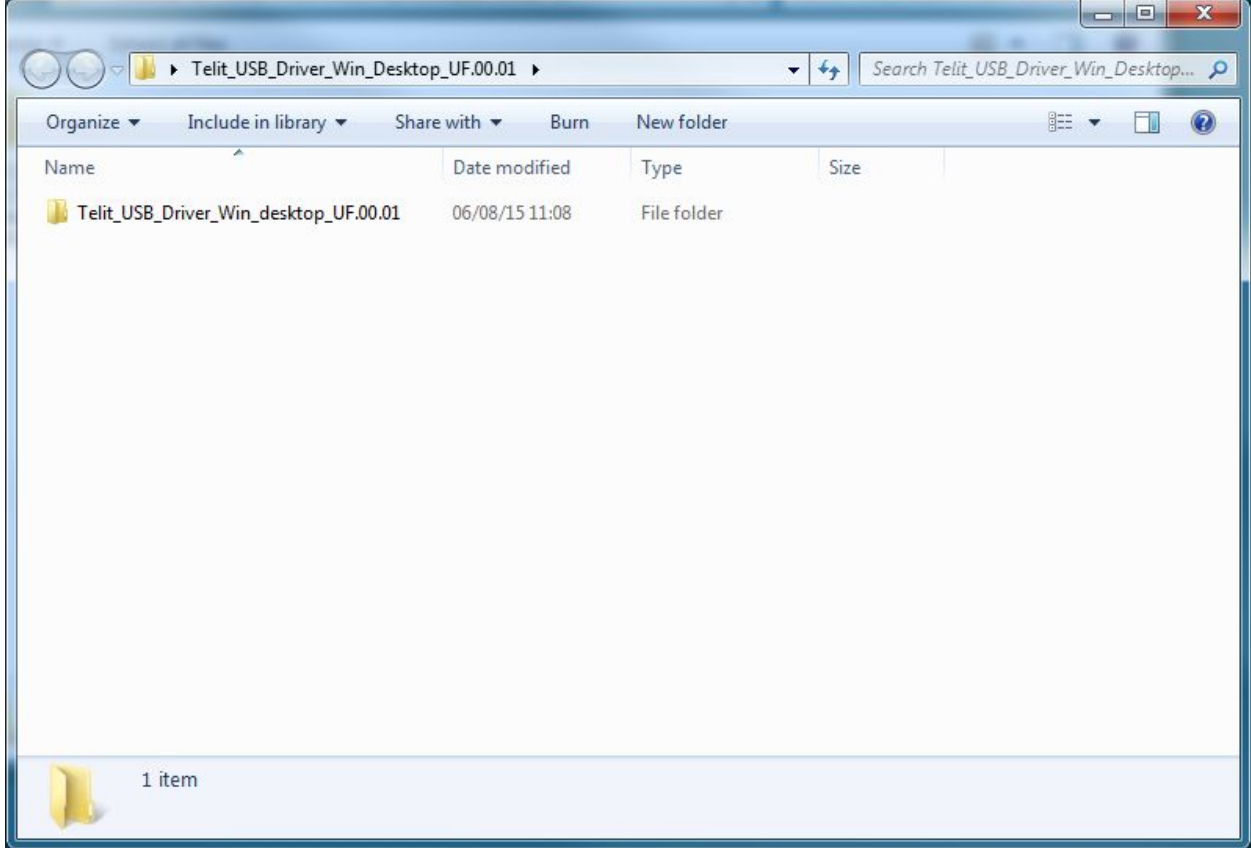

then double-click on the "Bin" folder:

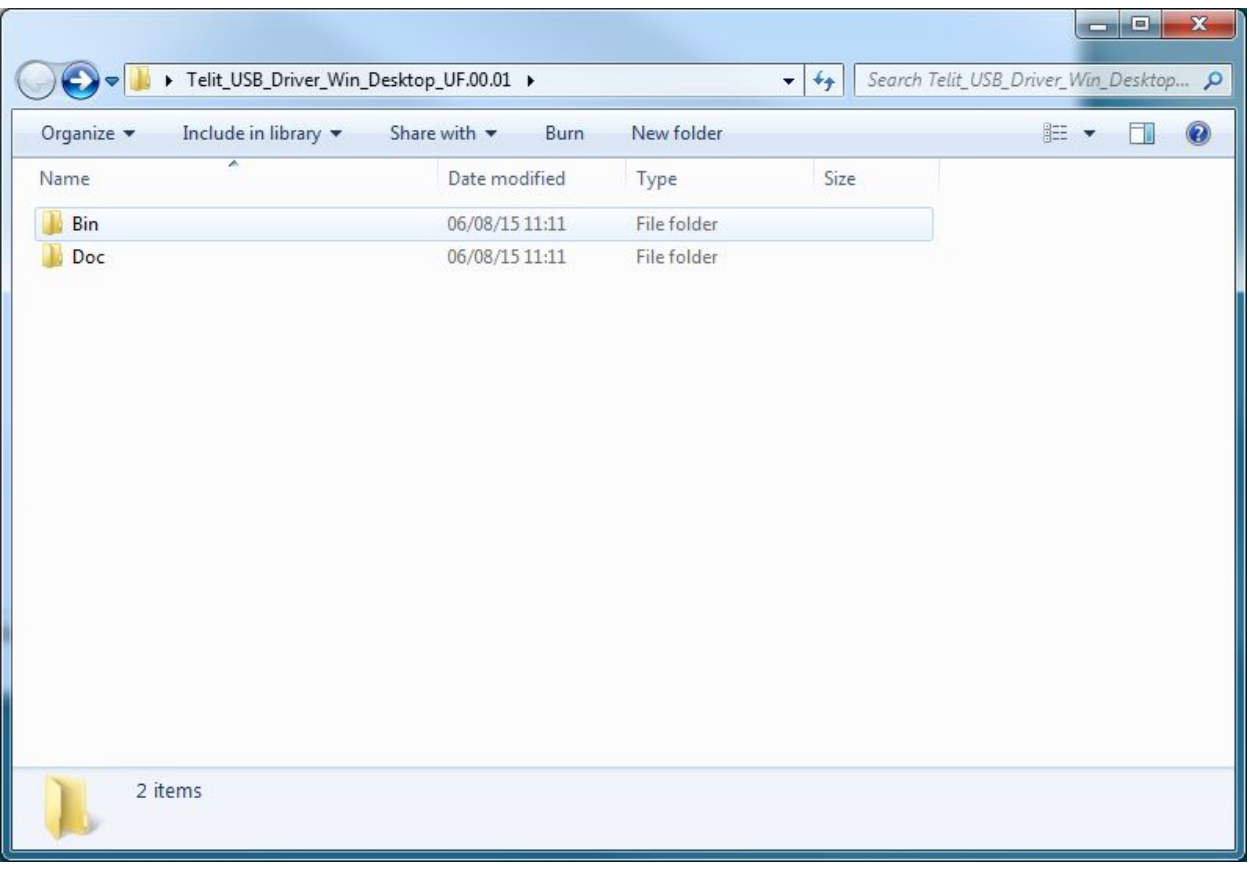

and you will be presented with options for 32-bit (x86) and 64-bit (x64) drivers:

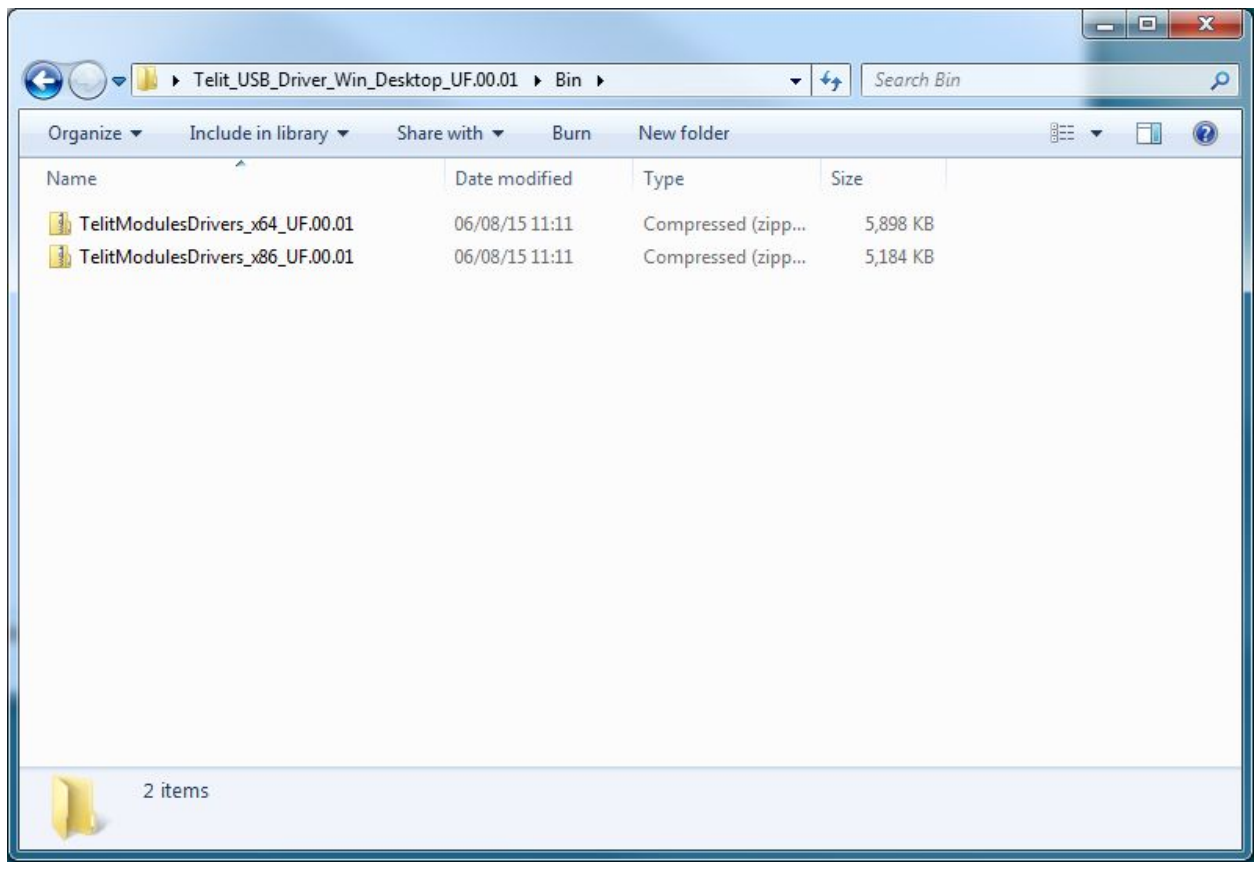

Double-click the type of drivers that you need, unzip them to the same directory, and then double click on the unzipped application: either TelitModulesDrivers\_x86 or TelitModulesDrivers\_x64. You may get a dialog window that pops up, asking if you would like to run this program, and click "Yes" or "Allow".

#### <span id="page-6-0"></span>**2.4. Install the Drivers**

You will be presented with the Telit Install Wizard. On the first screen, click "Next":

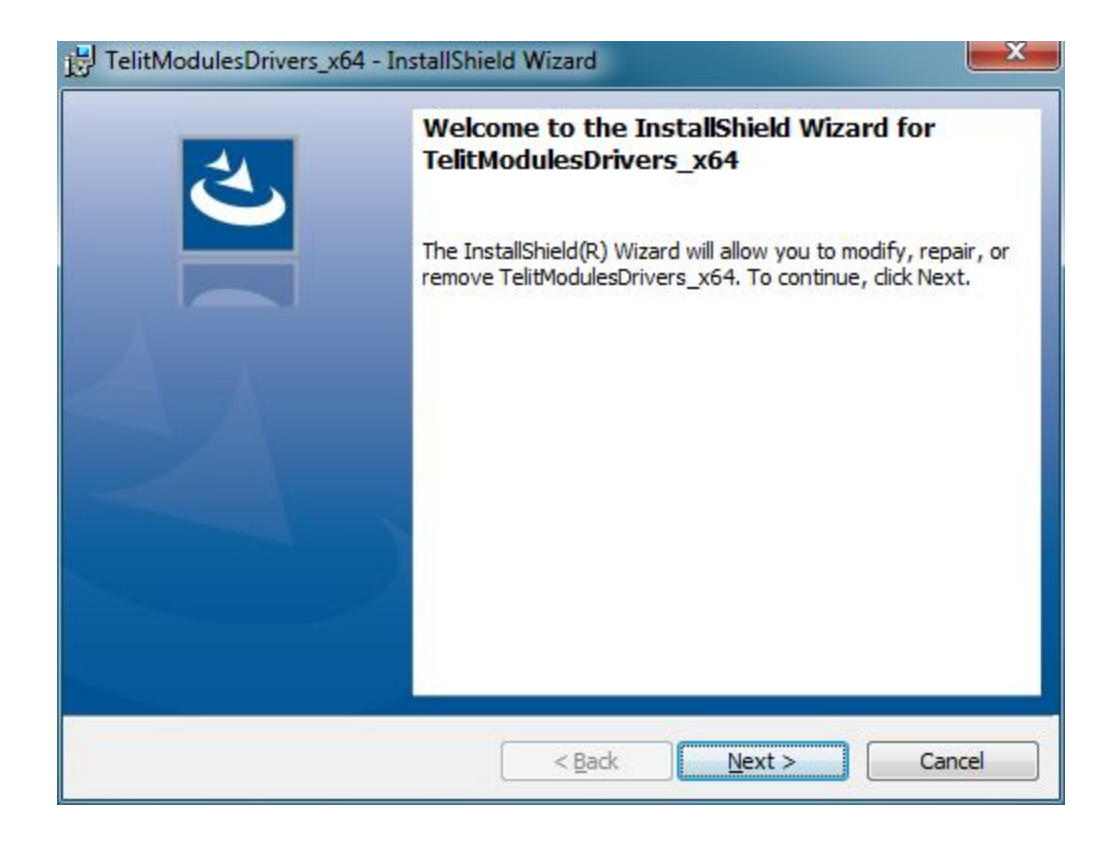

and you will be presented with a screen that will ask which module you would like to install drivers for. If you know the particular module you will be using, you can select it. Otherwise, select "ALL", and click "Next":

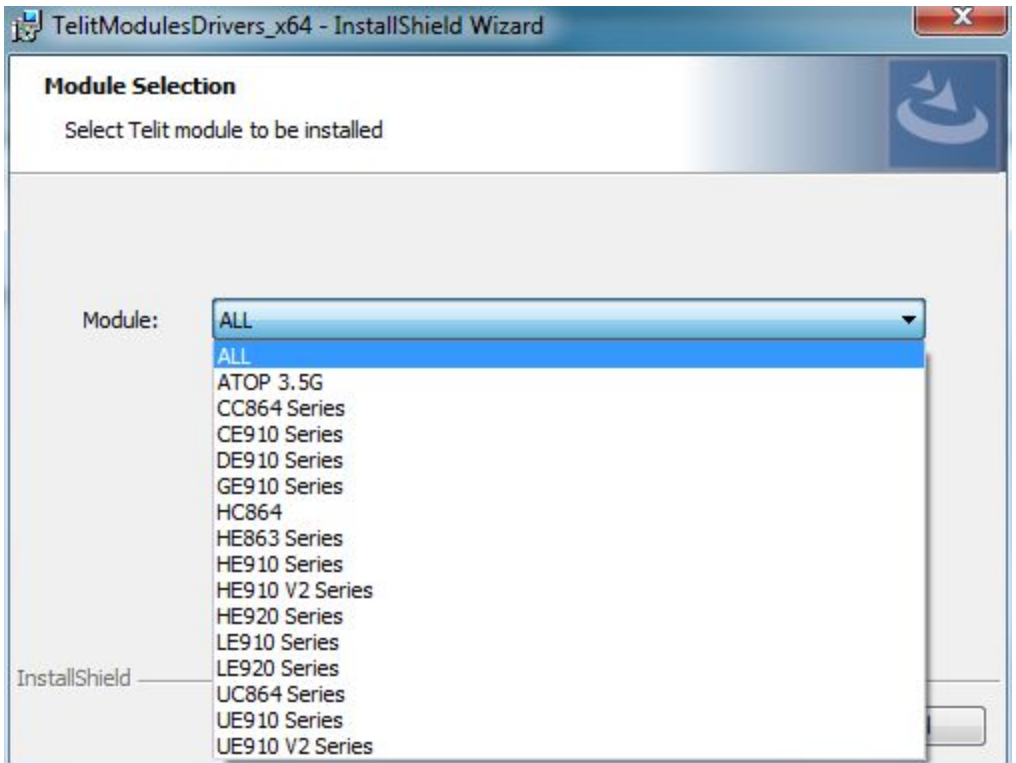

At the next screen, select "Complete" for the setup type, and click "Next":

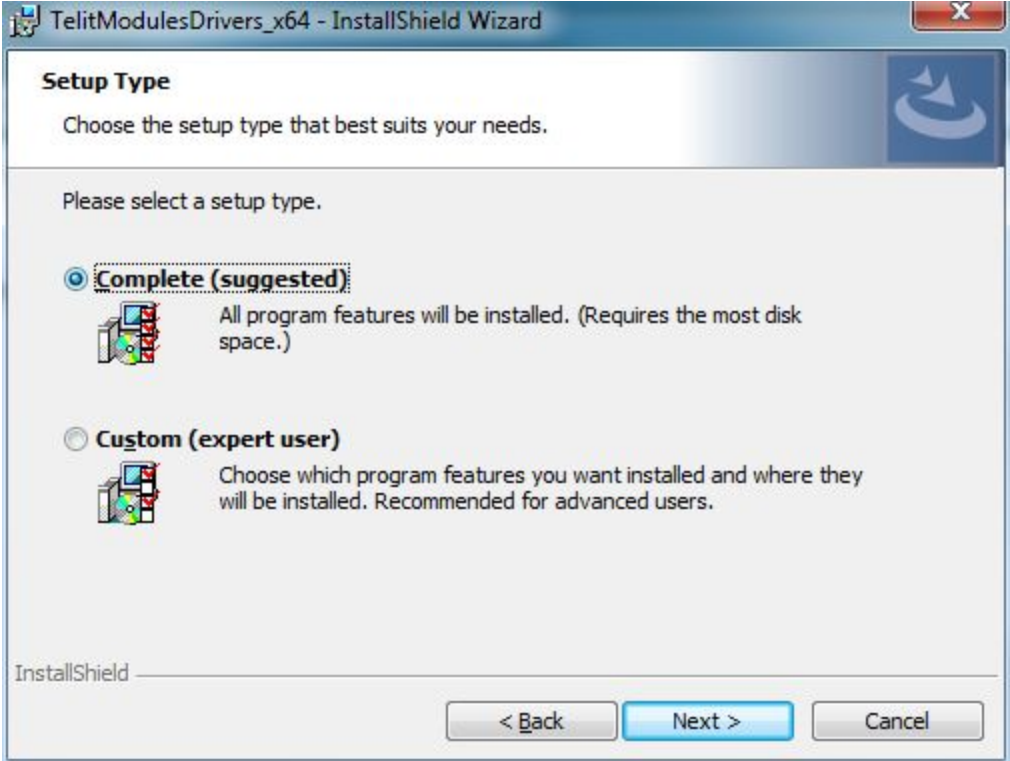

On the next screen, click "Install":

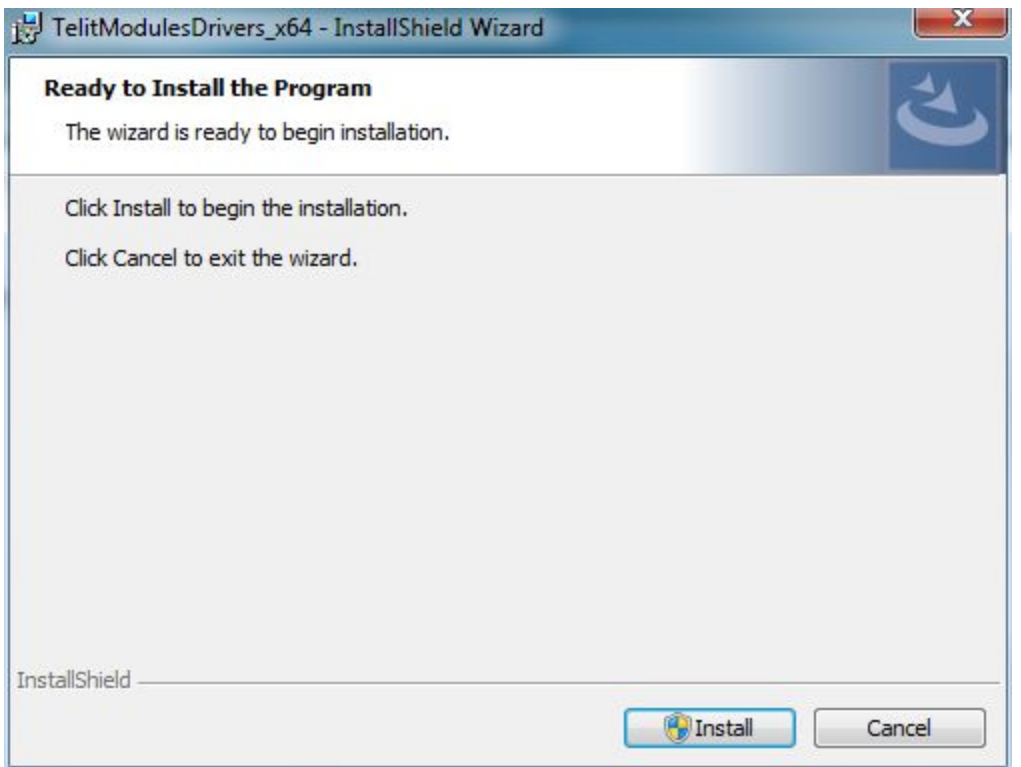

There will be a dialog box that pops up. If prompted, type in your administrator password, and click "Yes".

After a short time, the drivers will install:

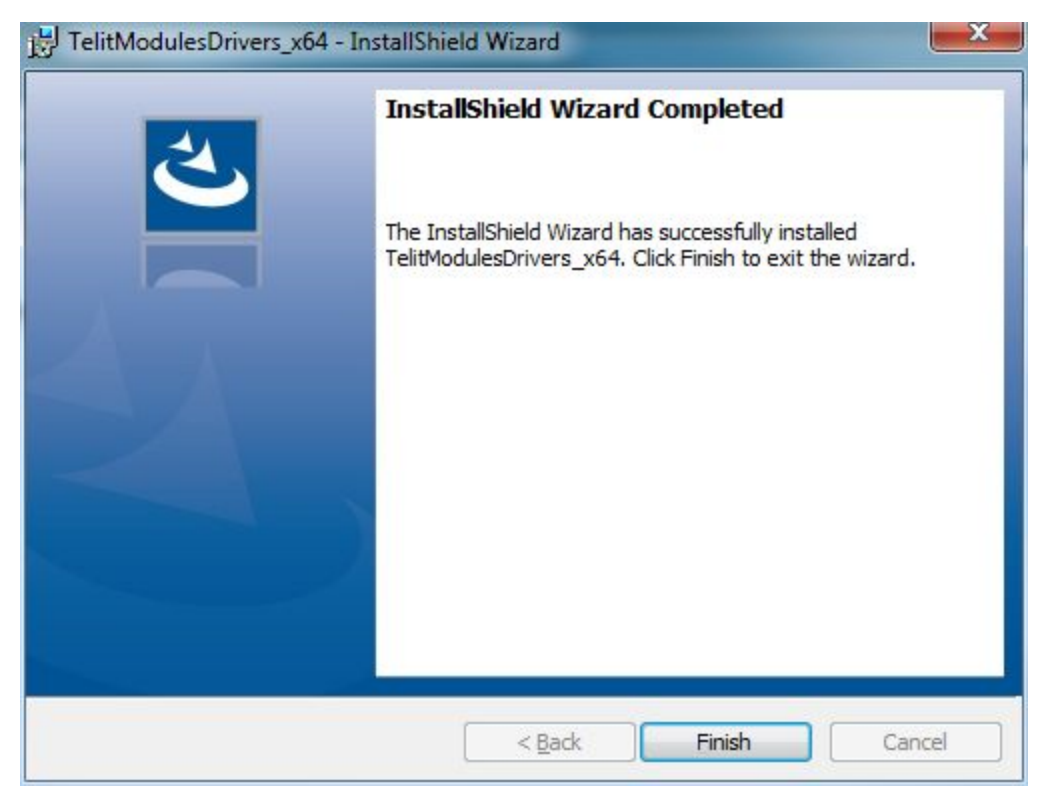

# <span id="page-10-0"></span>**3. Set Up the Modem Connection – Windows 7**

### <span id="page-10-1"></span>**3.1. Overview**

Now that you have the modem and the drivers installed, you should have an icon in your System Tray that says "Wireless Connections Are Available". Click on it, and you should have something similar depending on the modem you've installed:

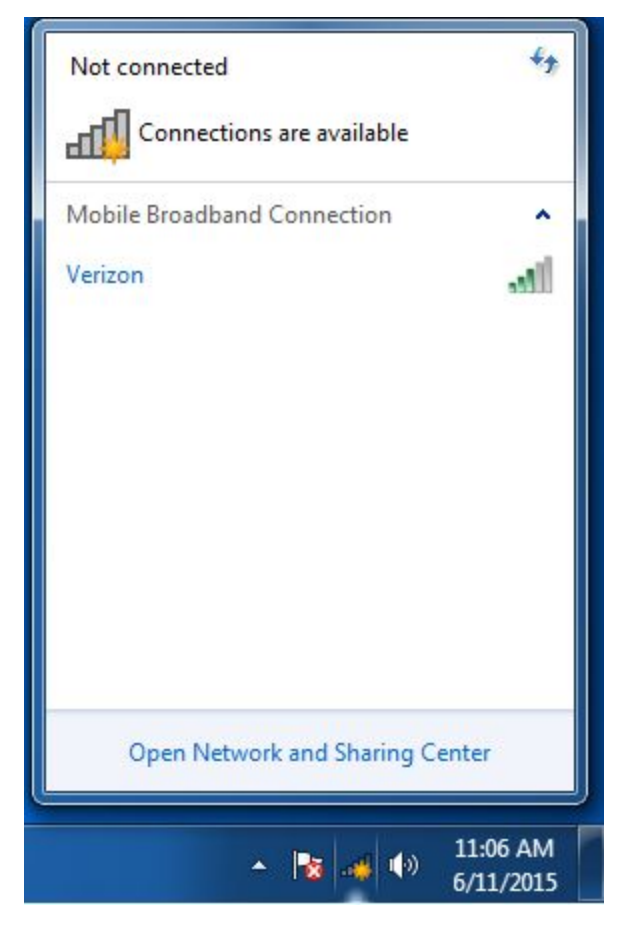

## <span id="page-10-2"></span>**3.2. Enable the Mobile Broadband Connection**

Click your Mobile Broadband Connection (in this case, "Verizon"), and then click connect.

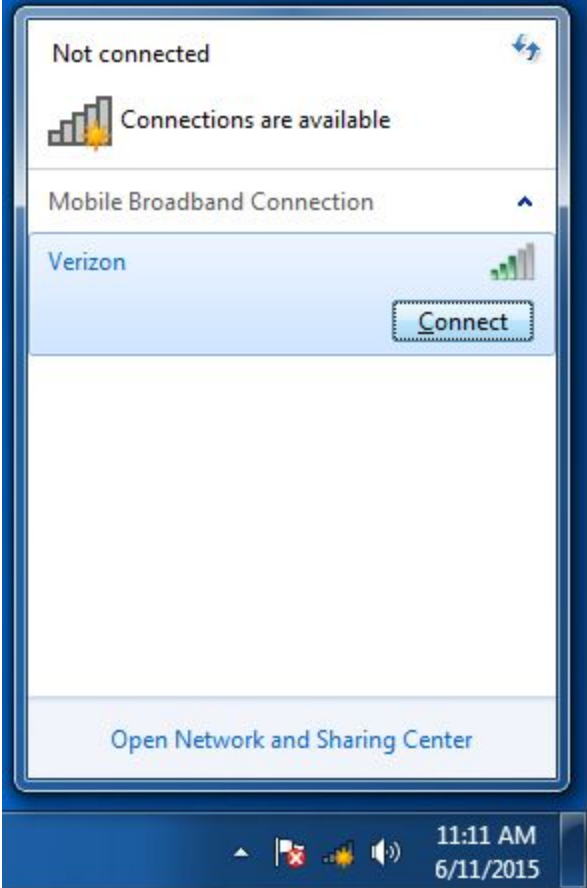

After a short time, the modem will be connected and you can use the Mobile Broadband Connection as you would a wired or wireless internet connection.

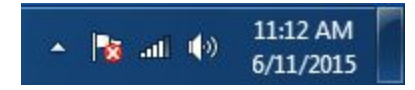

## <span id="page-12-0"></span>**4. Set Up the Modem Connection – Windows 8.1**

### <span id="page-12-1"></span>**4.1. Overview**

Setting up the modem connection is very similar to Windows 7. The process is the same, but looks different in Windows 8.1.

In the System Tray, there will be an icon that says connections are available:

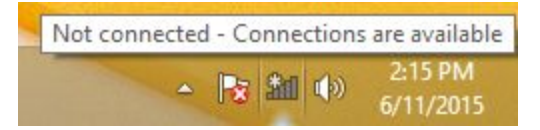

## <span id="page-12-2"></span>**4.2. Enable the Connection**

Click the wireless network in the system tray, and the Charms Bar will appear, showing "Networks":

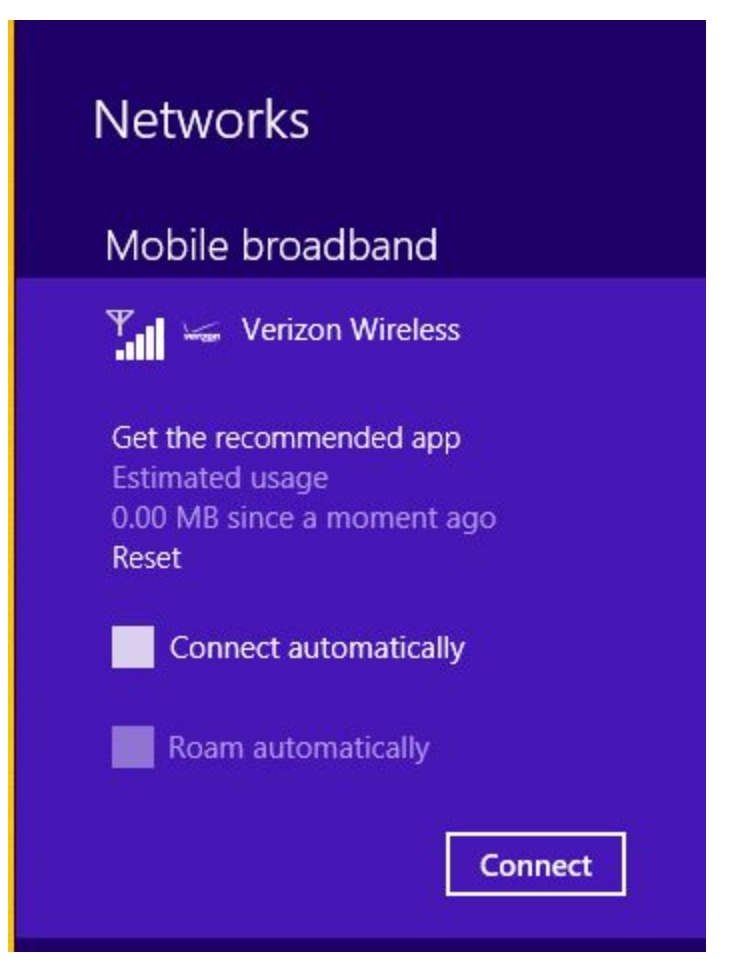

Click "Connect", and after a short time the Charms Bar will disappear and the modem will be connected to the network:

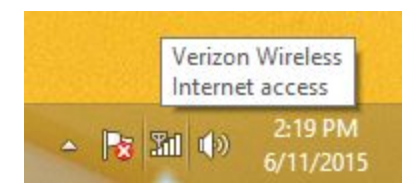

# <span id="page-14-0"></span>**5. Troubleshooting**

## <span id="page-14-1"></span>**5.1. Set the APN manually**

Right-click on your Mobile Broadband Connection, and click "Properties":

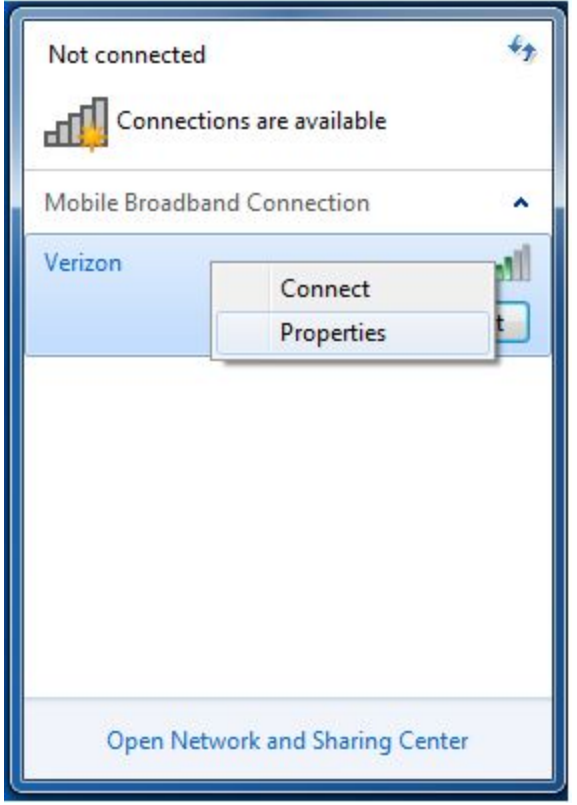

On the dialog windows that appears, click the "Profile" tab, and in the APN field type in your APN:

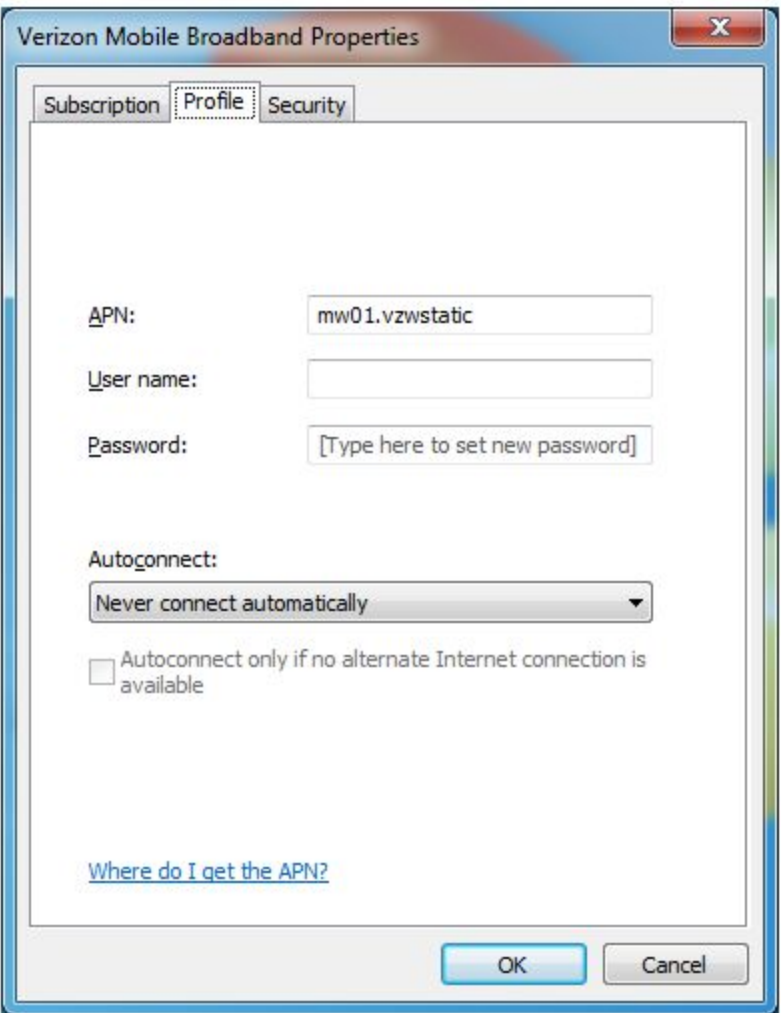

Once it is typed incorrectly, click the "OK" button to return to your desktop.